# 函館パス パスロケ

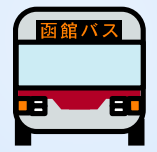

# 端末操作説明書

Ver1.0

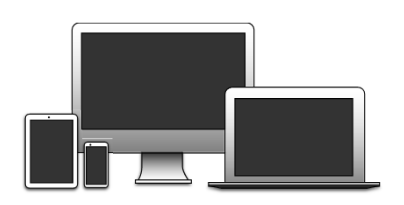

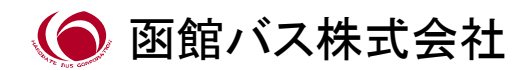

# この操作説明書について

- この説明書は函館バス バスロケーションシステム(以下函館バス バスロケ)の端末操作説明書です。操作画面についてはスマート フォンを基本に表示しておりますが、他の端末におきましても基本 的な操作は変わりません。(一部モバイル端末とパソコンで表示 が異なるものがございます。)
- ご利用の端末機種等によっては表示が変わる場合がございます がご了承ください。

# 端末操作説明書 目次

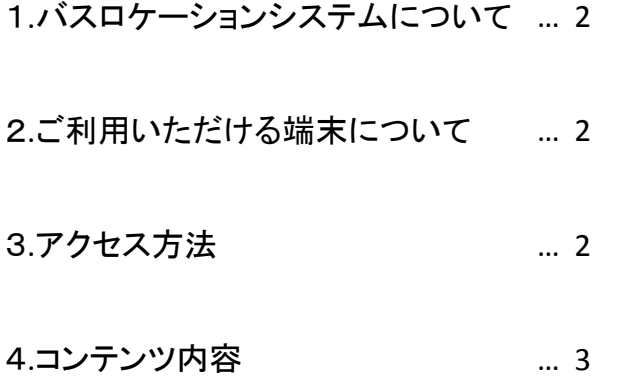

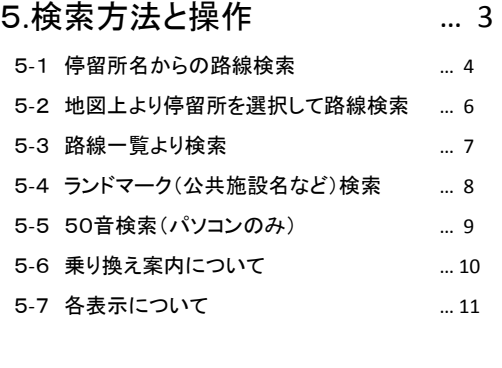

6.ご利用にあたっての注意 … 13

# 1.バスロケーションシステムについて

函館バス バスロケは乗車停留所と降車停留所を指定してバスの運 行状況を確認することができます。

なお、検索できる停留所は函館市及び一部地域となっております。

2.ご利用いただける端末について

函館バス バスロケがご利用いただける端末はインターネットに接続 可能なPC、スマートフォン、タブレット、携帯電話となります。

対応OSおよびブラウザについては以下の組み合わせでご利用くだ さい。

下記以外の組み合わせでは画面等が正しく表示できない場合があ りますので、あらかじめご了承ください。

◆OS Windows7以降

◆ブラウザ Google Chrome、Internet Explorer 11

# 3.アクセス方法

函館バス バスロケをご利用いただくには下記のURLをWEBブラウザ で入力するか、QRコードを読み込み、インターネット環境において WEBブラウザよりご利用下さい。

スマートフォン・タブレット・PC

https://hakobus.bus-navigation.jp/

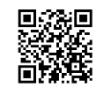

携帯電話

http://hakobus.bus-navigation.jp/

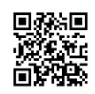

# 4.コンテンツ内容

ご利用いただけるコンテンツは

- ・停留所名からの路線検索による案内
- ・地図上より停留所を選択して路線検索する案内
- ・路線一覧から選択する案内

・ランドマーク(公共施設名など)から最寄停留所を選択し路線を検 索する案内

·50音検索(パソコンのみ)

となっております。

言語選択により日本語または英語での表示が可能です。

# 5.検索方法と操作

各コンテンツでの検索方法

- 5-1 停留所名からの路線検索
- 5-2 地図上より停留所を選択して路線検索
- 5-3 路線一覧より検索
- 5-4 ランドマーク(公共施設名など)検索
- 5-5 50音検索(パソコンのみ)
- 5-6 乗り換え案内・その他
- 5-7 各表示について

# 5-1 停留所名からの路線検索

①乗車停留所名と降車停留所名がわかる場合は検索コンテンツより「出発」と「到着」に停留所名を入力してください。

②どの路線で乗車できるか確認する場合は「路線運行情報」を選択し、現在のバスの接近情報を確認する場合は「バス 接近情報」を選択してください。

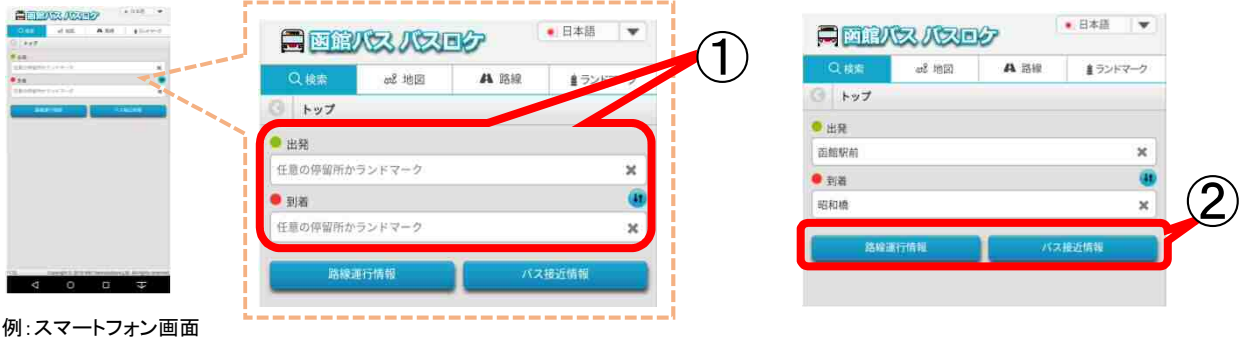

③「路線運行情報」を選択すると指定の停留所を通過する系統名が一覧として表示されます。

④任意の系統名を選択すると通過する停留所(往復)一覧が表示され選択した停留所が色づけされて表示されます。

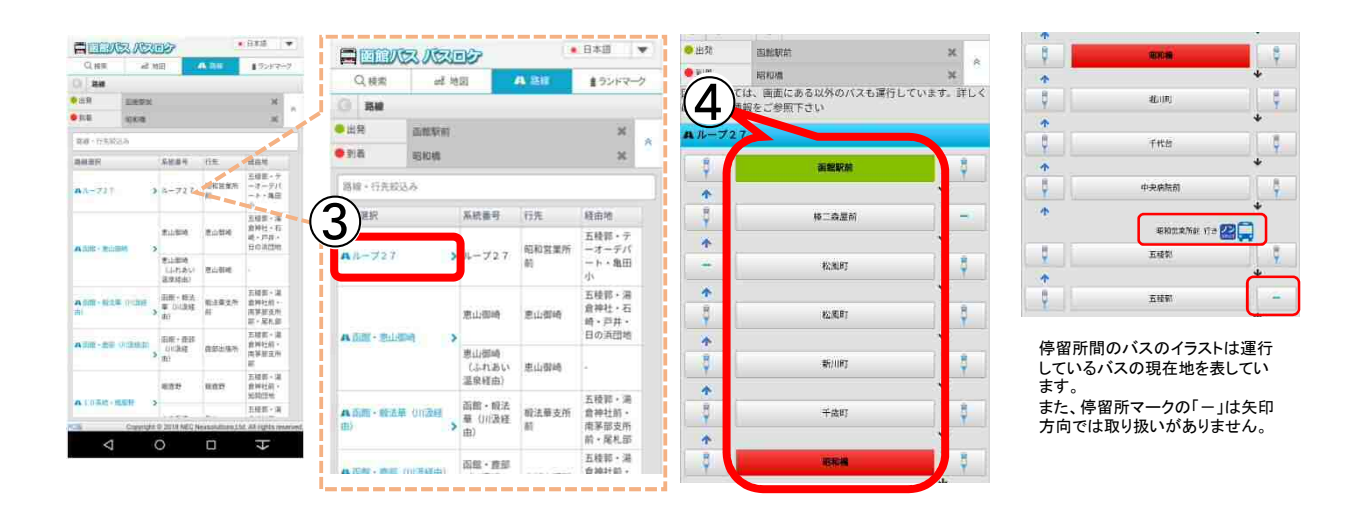

# 5-1 停留所名からの路線検索

⑤検索画面のあとの「バス接近情報」を選択すると現在運行している系統が一覧として表示されます。 ⑥任意の系統名を選択すると停留所の予定時刻と接近情報が表示されます。

⑦バスがいくつ前の停留所を通過したかイラストでもわかります。

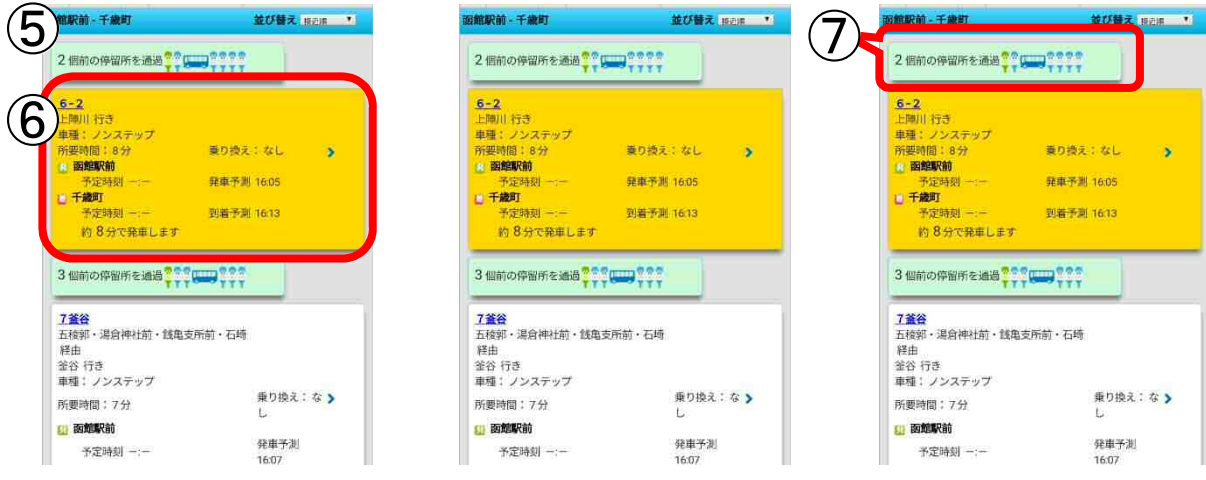

⑧検索画面のあとの「バス接近情報」を選択すると現在運行している系統が一覧として表示されます。 ⑨任意の系統名の「>」を選択すると停留所の予定時刻と接近情報が表示されます。 ⑩系統名横の「∨」を選択すると各停留所の通過予定時刻が表示されます。

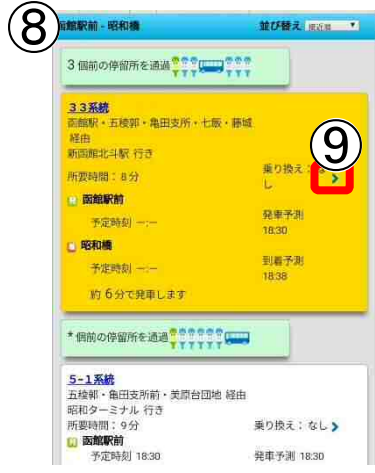

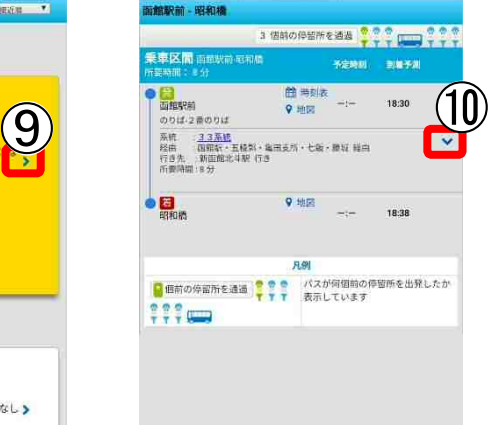

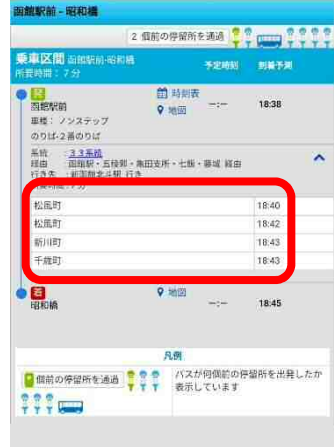

### 5-2地図上より停留所を選択して路線検索

①コンテンツの地図を選択するとマップが表示されマップ上にバス停のイラストが表示されます。 ②乗車したいバス停の「出発」を選択すると出発するバス停が緑色に変わります。 ③降車したいバス停の「到着」を選択すると出発するバス停が赤色に変わります。

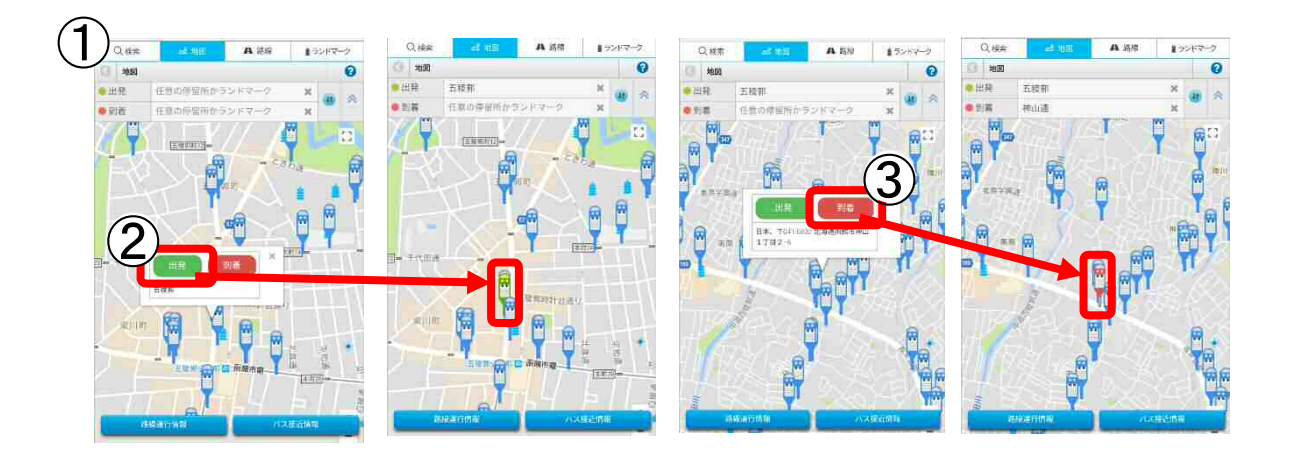

④出発バス停名と到着バス停名が表示されたのを確認したら「路線運行情報」か「バス接近情報」を選択します ⑤路線運行情報については一覧が表示されますので任意の路線の「>」を選択してください。

⑥バス接近情報については「接近順」(並び替えで変更可能)で該当路線が表示されますので任意の路線の「>」を選択 してください。

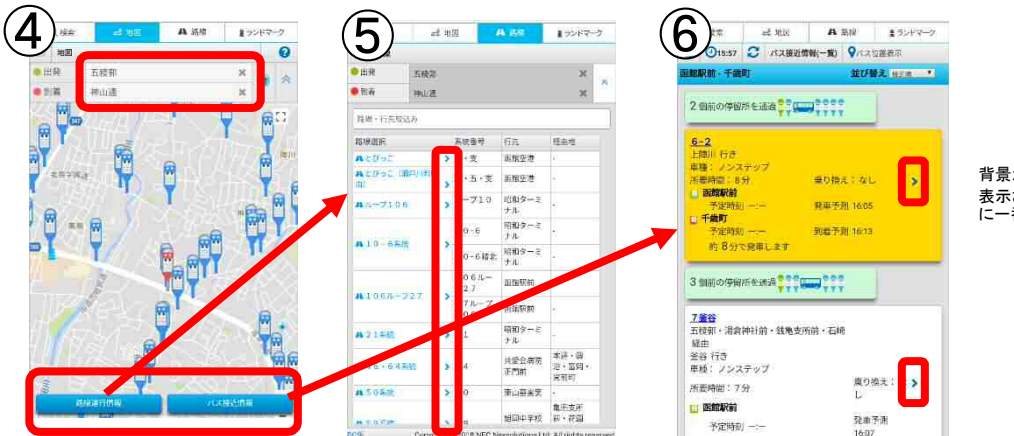

背景が黄色になっているものは 表示されている一覧の中で目的地 に一番早く到着する便です。

### 5-3 路線一覧より検索

①トップ画面の路線を選択します。 ②選択した路線の経由バス停一覧が表示されます。 ③乗車したい停留所を選択します。選択すると緑色に変わります。 ④次に降車したい停留所を選択します。

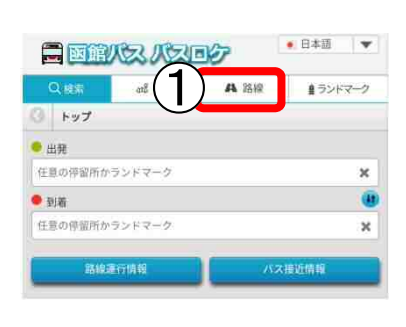

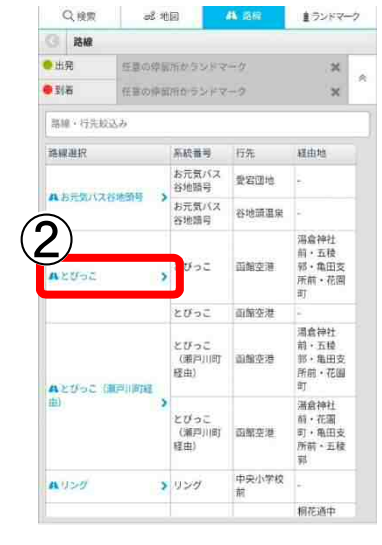

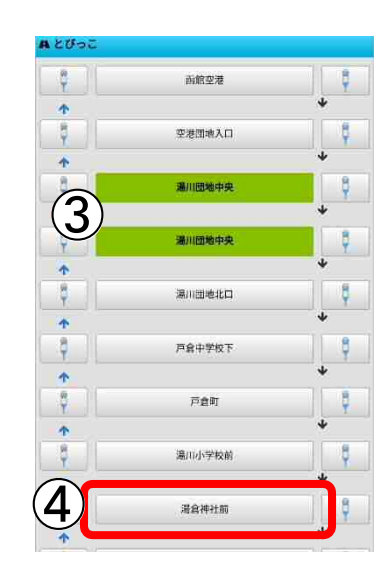

⑤接近案内が表示されます。

⑥任意の路線の「>」を選択すると詳細の接近情報が表示されます。

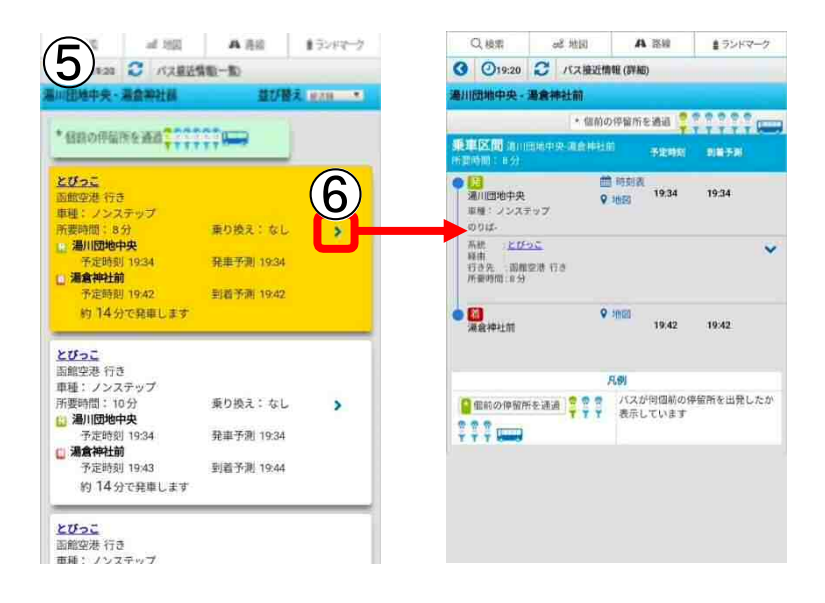

### 5-4 ランドマーク(公共施設名など)検索

①トップ画面のランドンマークを選択します。 ②ランドマークのカテゴリー一覧を開きます。 ③任意の出発地の緑色の「●」を選択します。

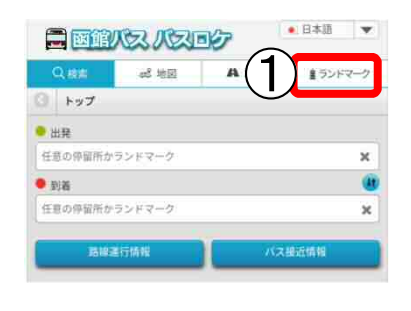

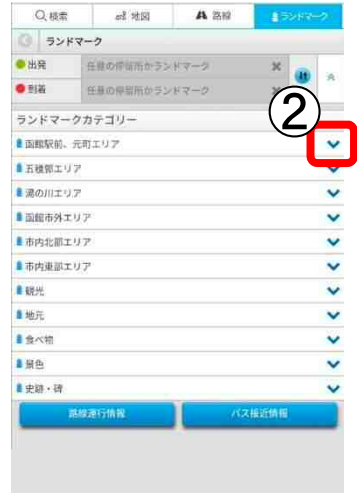

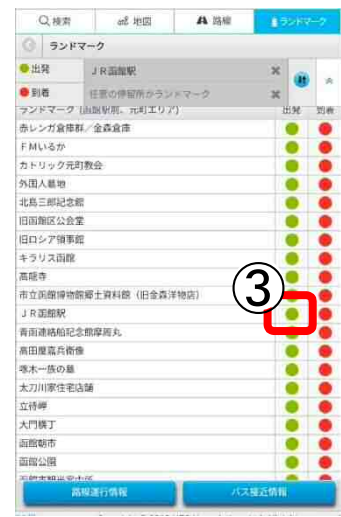

④次に任意の到着地の赤色の「● 」を選択します。

⑤路線運行情報を選択します。

⑥出発地と到着地に近い停留所が含まれた路線が一覧で表示されます。

⑦接近情報を選択した場合

⑧出発地と到着地に近い停留所が含まれた路線が接近情報一覧で表示されます。

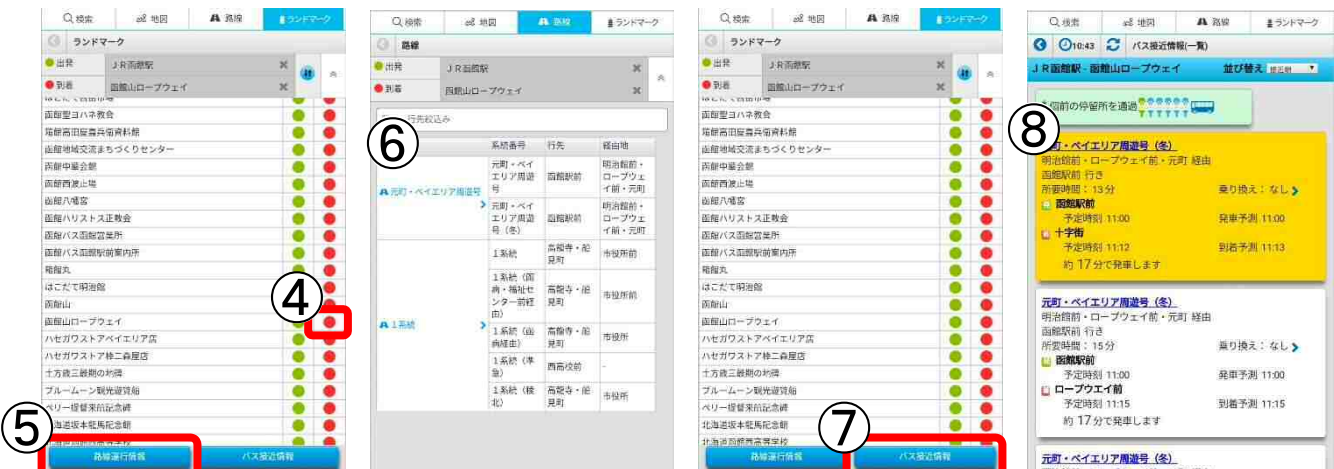

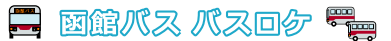

## 5-5 50音検索(パソコン版のみ)

①トップ画面の50音検索を選択します

②50音から任意の出発停留所またはランドマーク名を選択します。

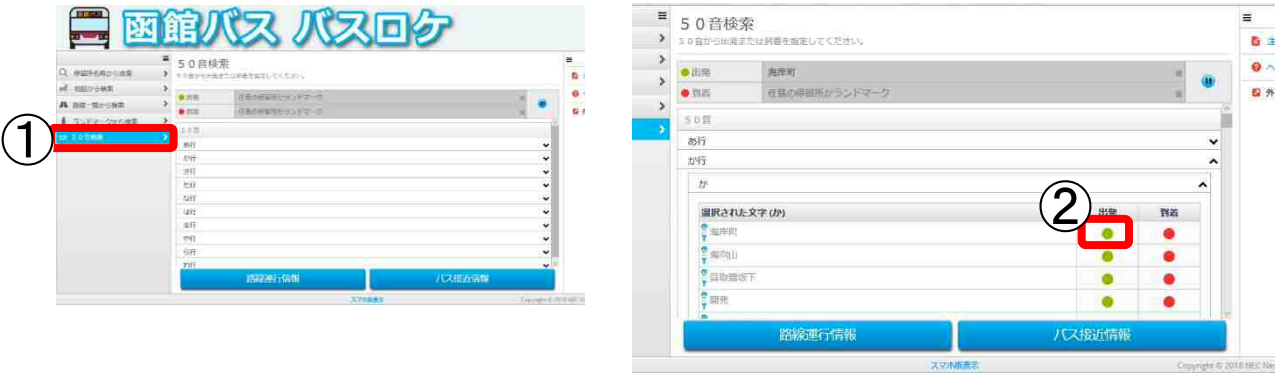

③次に到着停留所またはランドマーク名を選択します。

④運行路線情報を選択

⑤選択した停留所または出発地と到着地に近い停留所が含まれた路線が一覧で表示されます。

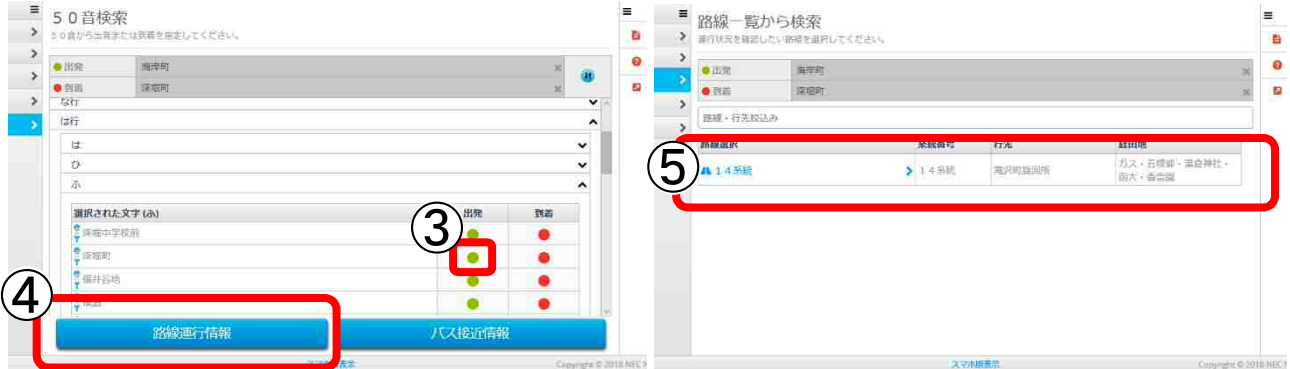

### ⑥バス接近情報を選択した場合

⑦接近情報が表示されます。

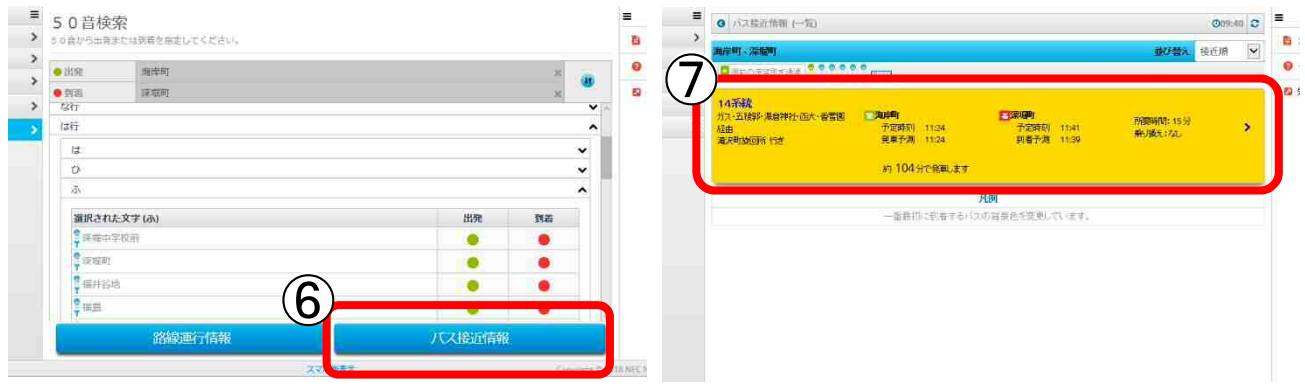

### 5-6 乗り換え案内・その他

①各検索方法から検索をします。

②出発地と目的地が2つの路線にまたがり乗り換えがある場合、「乗り換え:あり」と表示されますので横の「>」を選択し てください。

③乗り換える路線と乗り換える路線ののりば停留所名等が表示されます。

※3路線以上(2回以上の乗り換え)の場合は案内は表示されません。

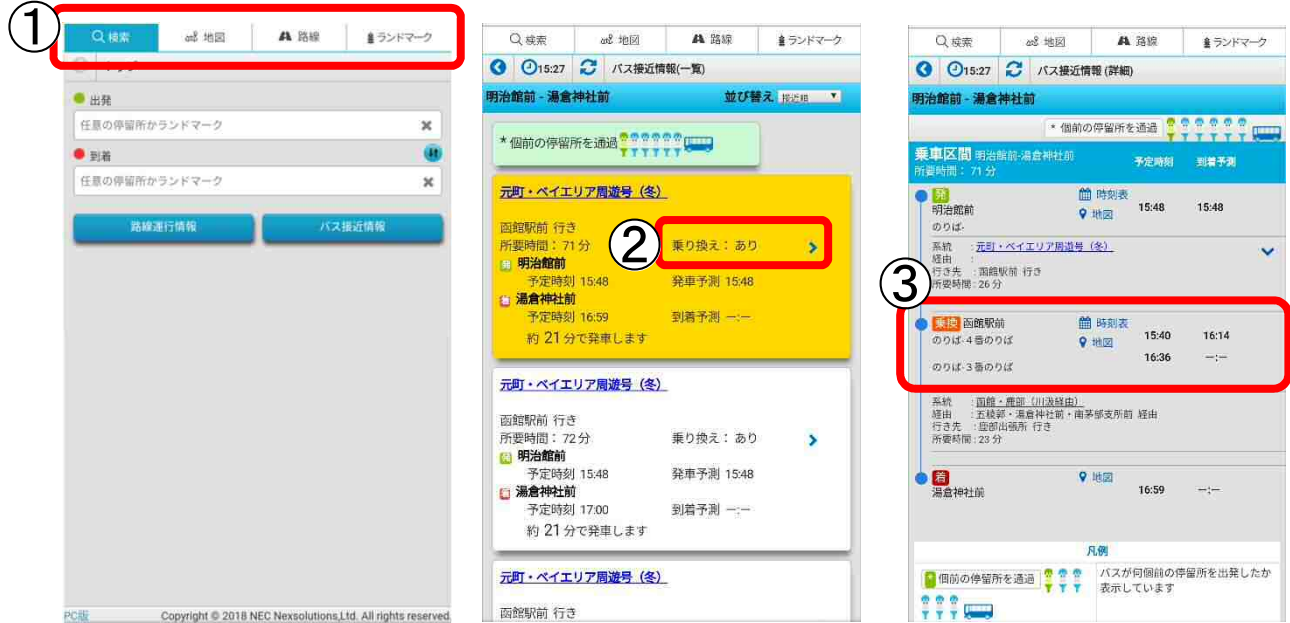

■検索時間によっては運行系統が表示されない場合があります。

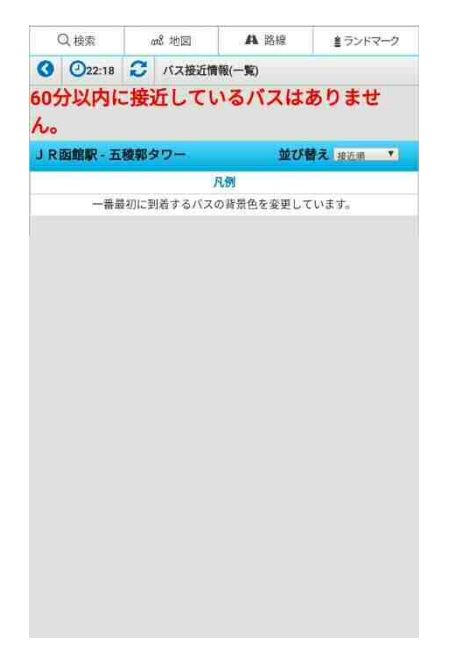

### 5-7 各表示について

画面で表示される主な項目についてご案内です。

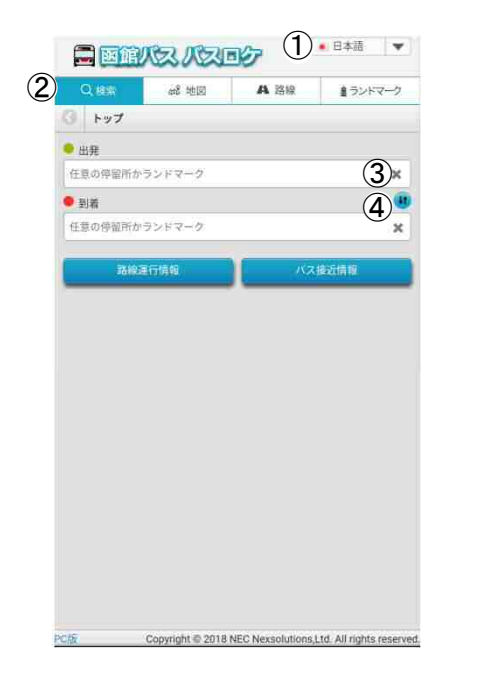

#### ①表示言語 横の▼を選択することで日本語と英語の表示を選択できます。 • 日本語  $\overline{\mathbf{v}}$ • 日本語  $\overline{\phantom{a}}$ □日本語 English 5 ②検索方法 検索したい方法から項目を選んでください Q検索 2 地図 **A** 路線 ≜ランドマーク ③取り消しボタン 入力した項目を削除します。  $\pmb{\times}$ ④入れ替えボタン 出発地と到着地の項目を入れ替えます。  $(4t)$

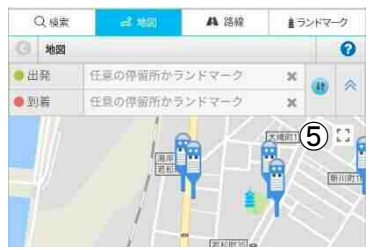

地図表示の際に画面いっぱいに地図を表示します  $\mathbb{E}$ 

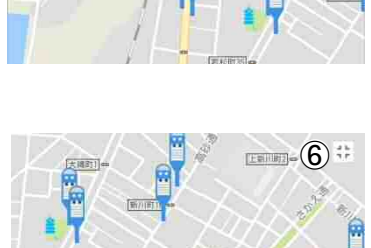

ER

(位用的)

 $(9.93718)$ 丽

⑥マップ画面表縮小表示ボタン 全画面表示のマップを元に戻します

⑤マップ全画面表示ボタン

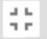

⑦現在地表示ボタン 地図表示の際に現在地を表示します

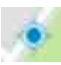

⑧拡大縮小表示ボタン 地図を表示の際に、地図自体を拡大縮小します。

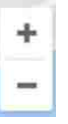

 $\circled{2}$ 

 $\overline{1}$ 

 $\circled{8}$ 

### 5-7 各表示について

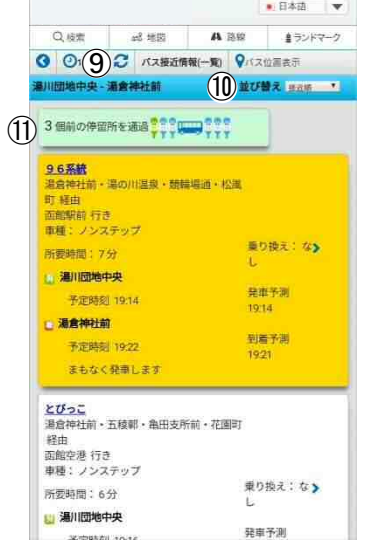

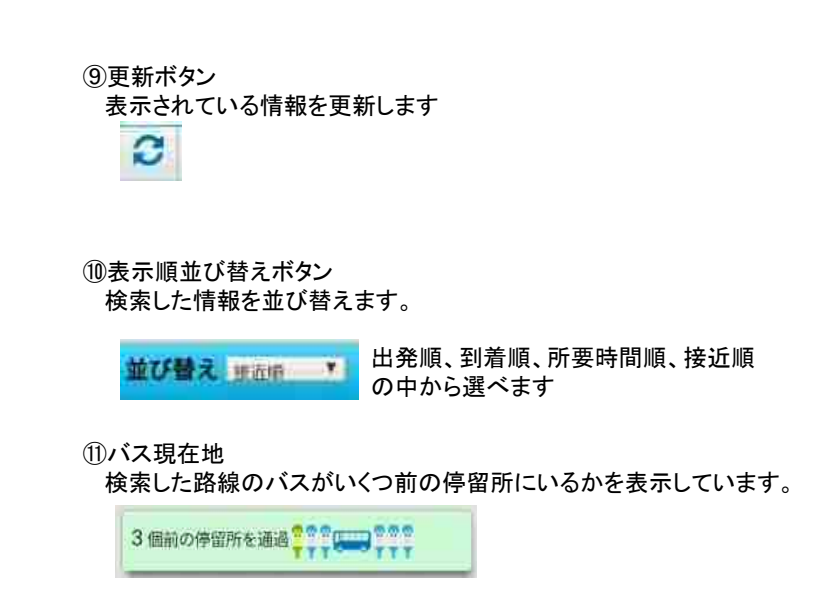

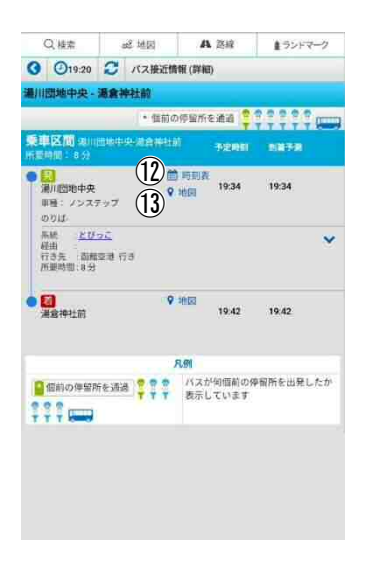

⑫時刻表ボタン

表示されている系統の時刻表を確認することができます。 時刻表を確認する際は表示の系統名と行き先をご確認の上ご利用ください。

的 時刻表

⑥地図表示ボタン

出発地または到着地横の地図を選択するとそれぞれのバス停の位置を地図 で表示します。

♥ 地図

# 6.ご利用にあたっての注意

### ■注意事項・免責事項

### ■接近情報データに関する注意点

所定のタイミングでバスの位置情報を取得していますが、実際の時刻と表示される時刻が若干異 なる場合があります。

当サイトに掲載する情報については様々な注意を払って掲載しておりますが、その情報についての 完全性、正確性、確実性、有用性等の保証は負いかねますのであらかじめご了承下さい。

#### ▮ リンクについて

当サイトへリンクする場合は、原則自由です。 なお、予告なくURLなどを変更する場合がありますので、あらかじめご了承ください。 また、リンク元 の内容及び団体について、函館バスはいかなる責任も負わないものとします。また、そのサイトの 内容はそのサイトの管理者等に帰属し、当サイトとは関係のないものとします。

#### ▮ 対応ブラウザについて

対応OSおよびブラウザについては以下の組み合わせでご利用ください。 下記以外の組み合わせでは画面等が正しく表示できない場合がありますので、あらかじめご了承く ださい。

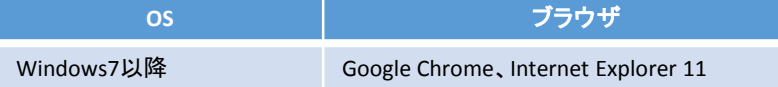

#### ▮ コンテンツについて

当サービスで提供されているコンテンツは、予告なしに、変更・追加・中止されることがありますので あらかじめご了承ください。

### ▮ ご利用料金

当サービスの利用料金は無料です。

ただし、プロバイダや携帯端末の通信事業社などに支払う通信料はお客様のご負担となります。

#### ▮ 免責事項

当サービスは、函館バスにより無料で提供されています。(通信料はお客様のご負担になります。)

当サービスの内容・欠陥、一時停止、変更、終了等によって生じた直接的・間接的な損害、損失な どにつきまして、函館バスは一切その責任を負いません。

当サービスはバス運行情報を提供することでお客様の利便性向上を図るものですが、道路事情の 変化、処理時刻等により誤差が生じることがあります。 また、待ち時刻、所要時分は直前の運行実 績等から推測される目安ですので、その情報についての安全性、確実性、有用性等の保証は負い かねますので、あらかじめご了承ください。

また当サイト上で行った情報の提供、遅滞、変更、中止もしくは廃止等に関連して発生した利用者 の損害について、函館バスは一切の責任を負いません。 また、当サイトの使用および閲覧は、お客 様自身の自己責任でなされるものであり、当サイトの作成や公開等に関わった函館バスおよび関 係者は、当サイトへのアクセスによって発生したいかなる損害(パソコンやネットワークに生じた損害 を含み、直接損害・間接損害は問いません)やその修理費用等に関して、一切の責任を負いません。

#### ▮ 著作権

当サイトに掲載されるすべての情報は、函館バスが著作権を保有し法律により保護されています。 個人の私的使用、その他著作権法によって認められる範囲を超えて、これらの情報を使用(複製、 改変、転用、アップロード、掲示、送信、頒布、販売、出版を含む)することはできません。

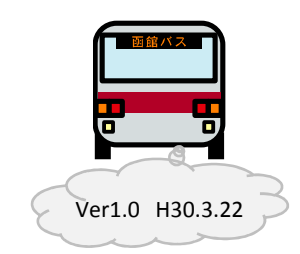